## 아이핀 발급 및 평생교육정보시스템 회원가입 방법

## ♣ 아이핀 발급 순서

- 1. 평생교육정보시스템(www.cnall.or.kr) 접속
- 2. 홈페이지 화면 오른쪽 아래 회원가입 클릭
- 3. 14세 미만(14세 미만 국내 거주 어린이) 화면 클릭
- 4. 이용약관(위 약관에 동의합니다.) 박스 체크하고 회원가입 클릭
- (가) 휴대폰 인증(본인 명의 휴대폰 있는 사람)
	- ① 14세 미만 어린이 본인 명의 휴대폰 소지 시 휴대폰 인증 화면 클릭
	- ② 통신사 및 동의 박스 체크 후 인증 후 회원가입 진행
	- ※ 주의 : 아이핀 인증 시작 후 일정 시간이 경과하면 내용을 다 적어도 오류창이 뜨면 처음부터 다시 진행하게 되므로 최대한 지체없이 진행하세요.
- (나) 아이핀 인증(본인 명의 휴대폰이 없는 사람)
	- ① 아이핀(I-PIN) 인증 화면 클릭
	- ② 아래 신규발급 클릭(그대로 진행가능) ⇒ 민간기관별 발급주소 (中 택 1)

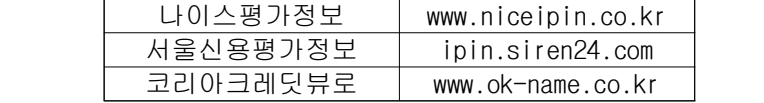

- ③ 동의 박스 체크 후 사용자 정보 입력(아이디 중복확인 및 비밀번호 생성규칙 읽기 필수)
- ④ (14세미만)법적 보호자 휴대폰 인증 / (성인)범용 공인인증서 인증
	- 2차 비밀번호 생성 후 회원가입 진행

## (다). 온라인 발급이 어려우신 분

- 방문발급(읍·면사무소 및 주민센터 방문, 반드시 신분증 지참) 하시면 됩니다.
	- ※ 미성년자는 법정대리인(부모님 등)과 함께 방문하셔야 하며, 대리인(가족관계등록부상 가족) 방문신청 가능합니다.

## ♣ 평생교육정보시스템 회원가입 순서(만 14세 미만의 어린이)

- 1. 평생교육정보시스템(www.cnall.or.kr) 접속
- 2. 평생교육정보시스템 로그인 화면 아래 회원가입 클릭
- 3. 14세 미만(14세 미만 국내 거주 어린이) 화면 클릭
- 4. 이용약관(위 약관에 동의합니다.) 박스 체크하고 회원가입 클릭
- 5. 아이핀 인증 또는 휴대폰 인증
- 6. 아이핀 인증의 경우
- ① 아이핀(I-PIN) 인증 화면 클릭
- ② 인증받은 아이핀 아이디, 비밀번호 기재하고 확인
- ③ 법정대리인(부모) 휴대폰 번호 입력하고 인증번호 확인 후 14세 미만 어린이 및 법정대리인 인증 끝
- 7. 회원정보입력 후 회원가입 클릭
- 8. 가입 완료 로그인 학습자마당 수강신청